# **Division of Health Care Finance and Policy Student Health Program Fall and Spring Enrollment Survey User Guide**

# *1.0 Overview*

This is a basic guide to filing the Student Health Program (SHP) Fall Enrollment Survey using the Division of Health Care Finance and Policy's INET Web application. Filers can connect to INET through the Division's website at https://dhcfpinet.hcf.state.ma.us/.

## **1.1 Purpose**

The Division of Health Care Finance and Policy (Division) will use the SHP Benefit Survey to analyze and monitor SHPs offered by Massachusetts institutions of higher education. The information is being requested under the authority of M.G.L. c. 15A § 18 and 114.6 CMR 3.00.

## **1.2 INET User Registration**

All users who will enter data and submit the SHP Benefit Survey must be registered for INET. If your school's form is being filled out by an outside party (i.e. an insurance broker or insurance carrier representative), please have the outside party register with INET to fill out your information.

### **To register with INET:**

- 1. Type in the Division's URL: http://www.mass.gov/dhcfp
- 2. Navigate to the bottom right-hand corner to the "Online Services" module and click on the "INET and Report Filing Guidelines" link
- 3. Follow the path "INET and Reporting Filing Guidelines> INET > INET Questions and Answers > How to Register"
- 4. Refer to the section for "INET Non-confidential Data Security and User Agreement Forms for Provider Reporting," you will find two forms linked there: 'Nonconfidential Data Security Agreement Form' and 'User Agreement for Providers'
- 5. Complete, sign, and send the forms to: Division of Health Care Finance and Policy 2 Boylston Street Boston, MA 02116-4707 Attention: DHCFP-INET

Information from your application is put into the Division's contact management system. To ensure that you are entered correctly into the system, you may want to note in your application that you would like your INET Contact Reason to be "Web QSHIP – Student Health Insurance Program."

After a registration request is processed by the Division, the registered user will receive a Login ID via e-mail. If you have any questions about INET, please contact the Division's Help Desk at (800) 609-7232.

## *2.0 Filing Information*

### **2.1 What to File**

Each school will complete a SHP Fall Enrollment Survey for the SHP being offered to students during the current school year.

### **2.2 When to File**

The SHP regulation (114.6 CMR 3.00) requires each school to file SHP benefit information with the Division by November  $1<sup>st</sup>$  each year for the fall filing, and May  $1<sup>st</sup>$ of each year for the spring filing.

If you will be unable to meet the deadline, please contact the Division's Help Desk at (800) 609-7232 as soon as possible.

We appreciate your promptness as your data is a key component for on-going review of the Student Health Program.

## **2.3 SHP Benefit Survey Questions**

If you have any questions about the SHP Benefit Survey, please contact the Division's Help Desk at (800) 609-7232.

# *3.0 Filing Details*

## **3.1 Assemble all Required Information**

The SHP Fall Enrollment Survey asks for information regarding:

- Your SHP's insurance carrier and/ or broker;
- The number of students enrolled in your school;
- The number of students who purchased your school's SHP; and
- The number of students who waived your school's SHP.

All information required, except the enrollment numbers, will most likely be available through your SHP's Evidence of Coverage document (aka the SHP Certificate or SHP Policy). You may need to obtain enrollment information from your insurance carrier and/ or broker.

# **3.2 Log In to INET**

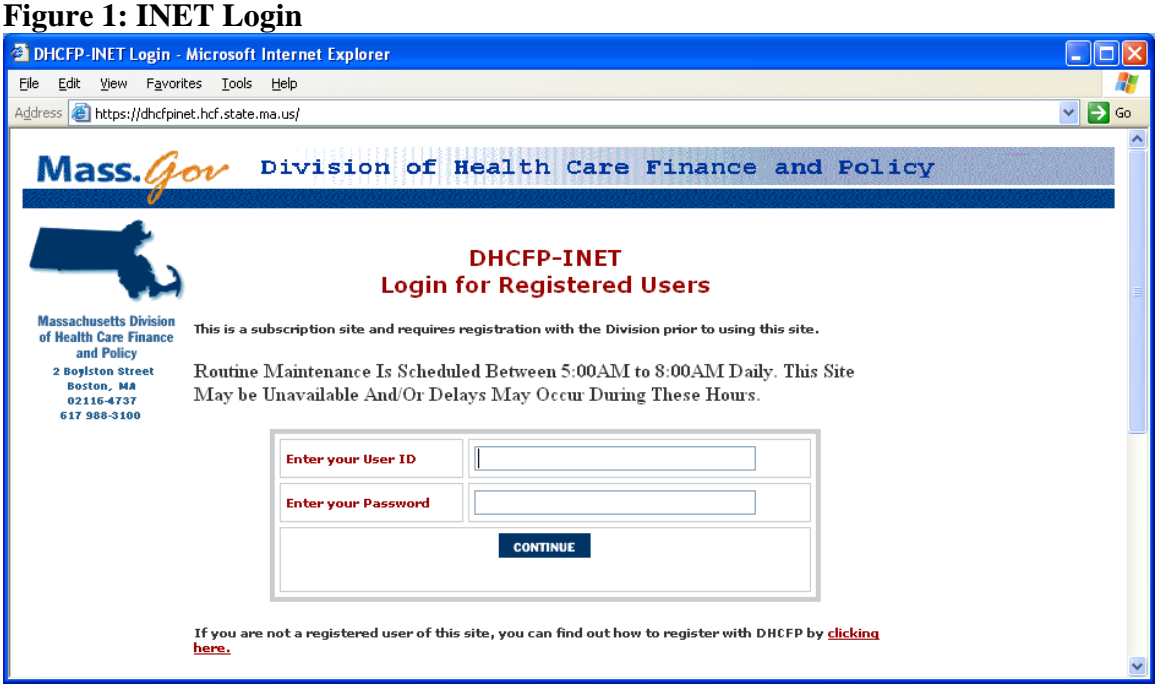

Log into the Division's INET application (http://dhcfpinet.hcf.state.ma.us/) using the Login ID provided by the Division and Password you have chosen.

Please also make sure you type the in the exact combination of letters and numbers shown on your log-in screen in the box specified. Also, please remember to open the application in Internet Explorer to ensure that your survey works properly.

If you have any questions regarding your INET password or the SHP Benefit Survey, please call the Division's Help Desk at (800) 609-7232.

## **3.3 INET Main Menu**

### **Figure 2: INET Main Menu**

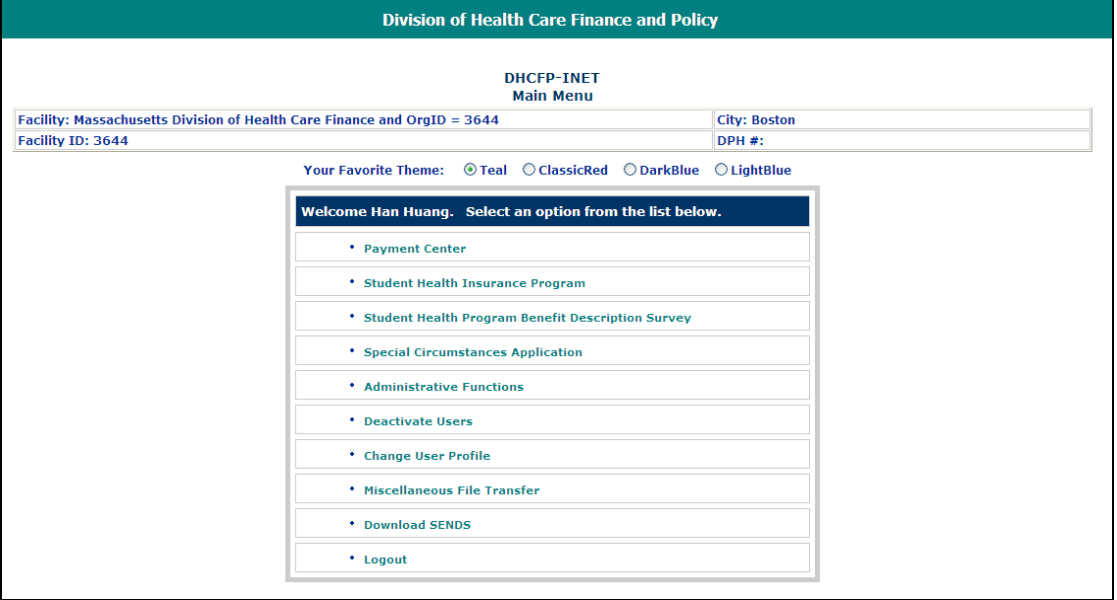

Once you have logged into INET successfully, you will be taken to the INET main menu. Click on the "Student Health Insurance Program" menu choice to proceed with the SHP Fall Enrollment Survey.

The options listed in your INET main menu may vary from the example shown, depending on the type of data you submit to the Division. Users who submit a many data sets to the Division will have many options to choose from. However, if you only use INET to submit SHP data, you may only have the "Student Health Insurance Program" option available.

## **3.4 Student Health Insurance Program Main Menu**

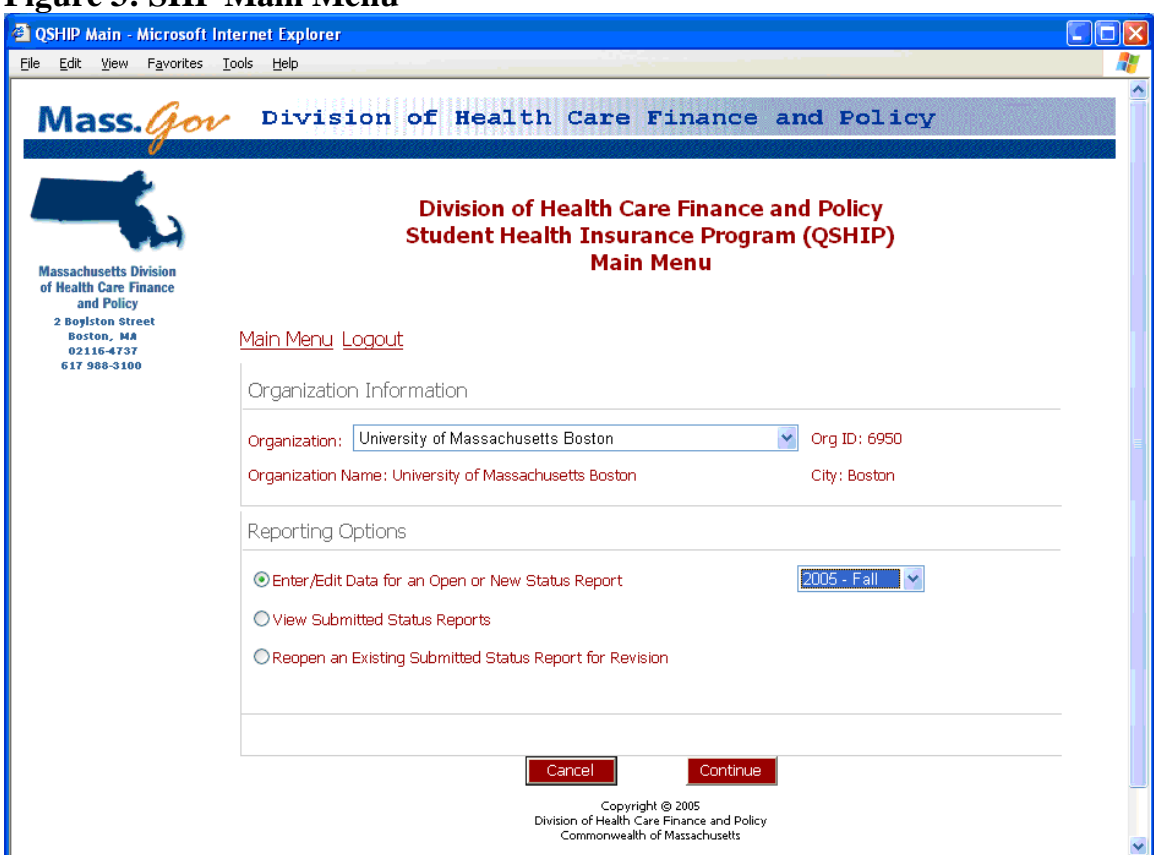

### **Figure 3: SHP Main Menu**

Near the top of the SHP Main Menu page are two links: "Main Menu" and "Logout". The "Main Menu" link returns the user to the INET main menu. The "Logout" link exits SHP and INET and returns the user to the INET Login.

The "Organization Information" section of the page displays the name of the organization associated with the current user account. The "Reporting Options" section provides choices for entering and managing SHP survey status reports.

On the SHP Main Menu (**Error! Reference source not found.**) start a new survey filing:

- Verify the correct organization is displayed.
- Under "Reporting Options", select the "Enter/Edit Data for an Open or New Status" Report" choice.
- Select the correct filing period from the drop-down menu that appears to the right of the "Enter/Edit Data for an Open or New Status Report" choice (e.g. "2005 - Fall").
- Click the "Continue" button.

# *4.0 Student Health Program Fall Enrollment Report*

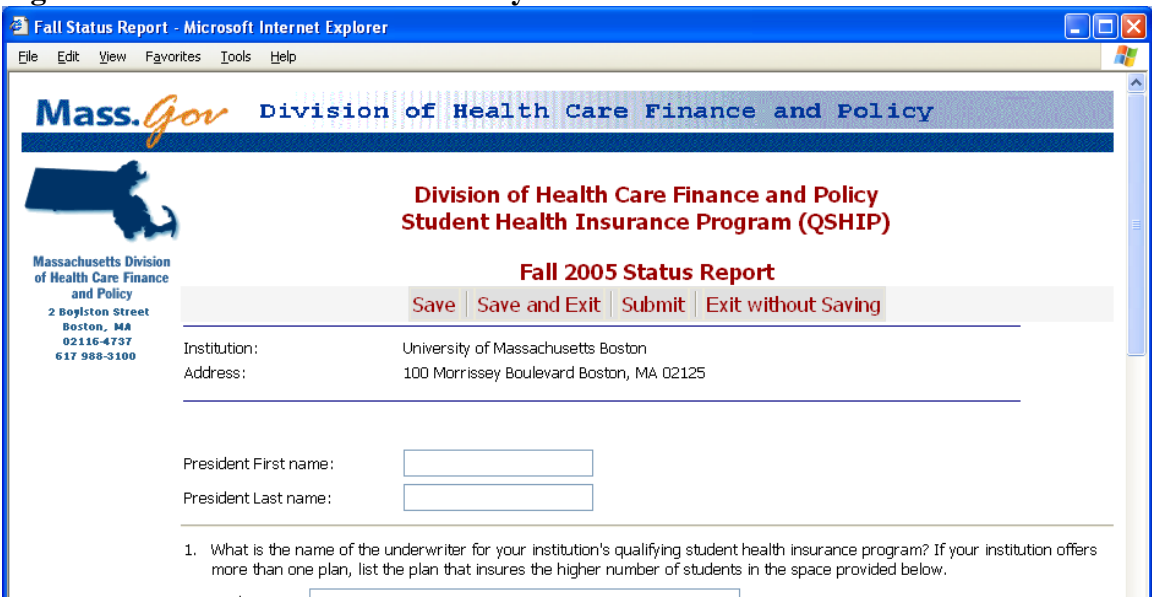

### **Figure 4: SHP Fall Enrollment Survey**

The SHP Fall Enrollment Survey (aka. Fall Survey Status Report) screen has a row of buttons across the top of the page. The buttons are labeled "Save", "Save and Exit", "Submit", and "Exit without Saving". The buttons are duplicated at the bottom of the page.

The survey can be saved at any time by clicking the "**Save**" button. Using the save feature is recommended to avoid losing data.

**Caution:** Inactivity for 20 minutes will cause the web application session to time out and any unsaved data will be lost.

The survey does not need to be completed in one session. The "**Save and Exit**" button can be used to save a partially completed survey and return to the SHP main menu.

### **To complete the survey:**

- 1. Enter the first and last name of your institution's President in the fields provided.
- 2. Answer each of the survey questions.
	- a. Please note that there has been a change in the way the insurance underwriter information is entered. Previously, the name of the insurance underwriter was manually inputted into a text box. This field is now a drop-down box that lists all health insurance carriers accredited by the Massachusetts Division of Insurance to provide health insurance in Massachusetts.
	- b. If the insurance underwriter is not listed in the drop-down box:
- i. Please make sure that the data inputted is the name of the insurance *underwriter*, not insurance *broker*. Some insurance companies (i.e. Gallagher Koster, University Health Plans) are insurance brokers who provide administrative support in providing a health benefit plan; however, the health benefit plan itself is underwritten by another insurance carrier.
- ii. If, after determining that the insurance company is an underwriter and not a broker, the name of an insurance underwriter is still missing from the list, please call the Division's Help Desk at (800) 609-7232.
- 3. When all of the information has been provided and checked for accuracy, click the certification checkbox at the bottom of the survey page (**Error! Reference source not found.**). The certification checkbox states "The information provided is accurate to the best of my knowledge."
- 4. The certification checkbox is not saved but it must be checked to submit the report. If the certification box is checked and the "**Save and Exit**" button is used the certification checkbox will be unchecked when the survey is next retrieved.
- 5. Click the "**Submit**" button to submit the finalized survey. After the survey is submitted no further changes can be made.
- 6. Use your browser's print command to print a copy of the submitted survey.
- 7. Click the "**Exit without Saving**" button to return to the SHP main menu.
- 8. Click the "**Logout**" link on the SHP main menu to exit INET.

#### **Figure 5: SHP Survey – Certification checkbox**

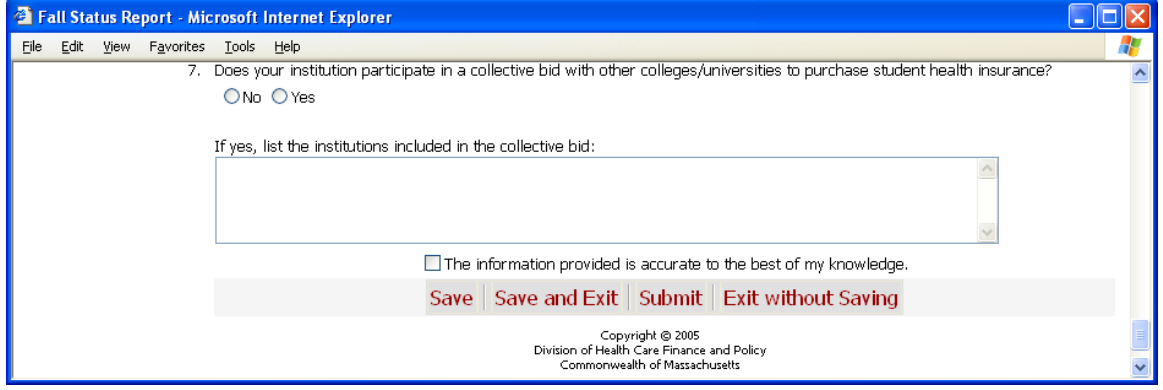

# *5.0 Process to View a Submitted Survey*

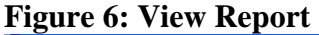

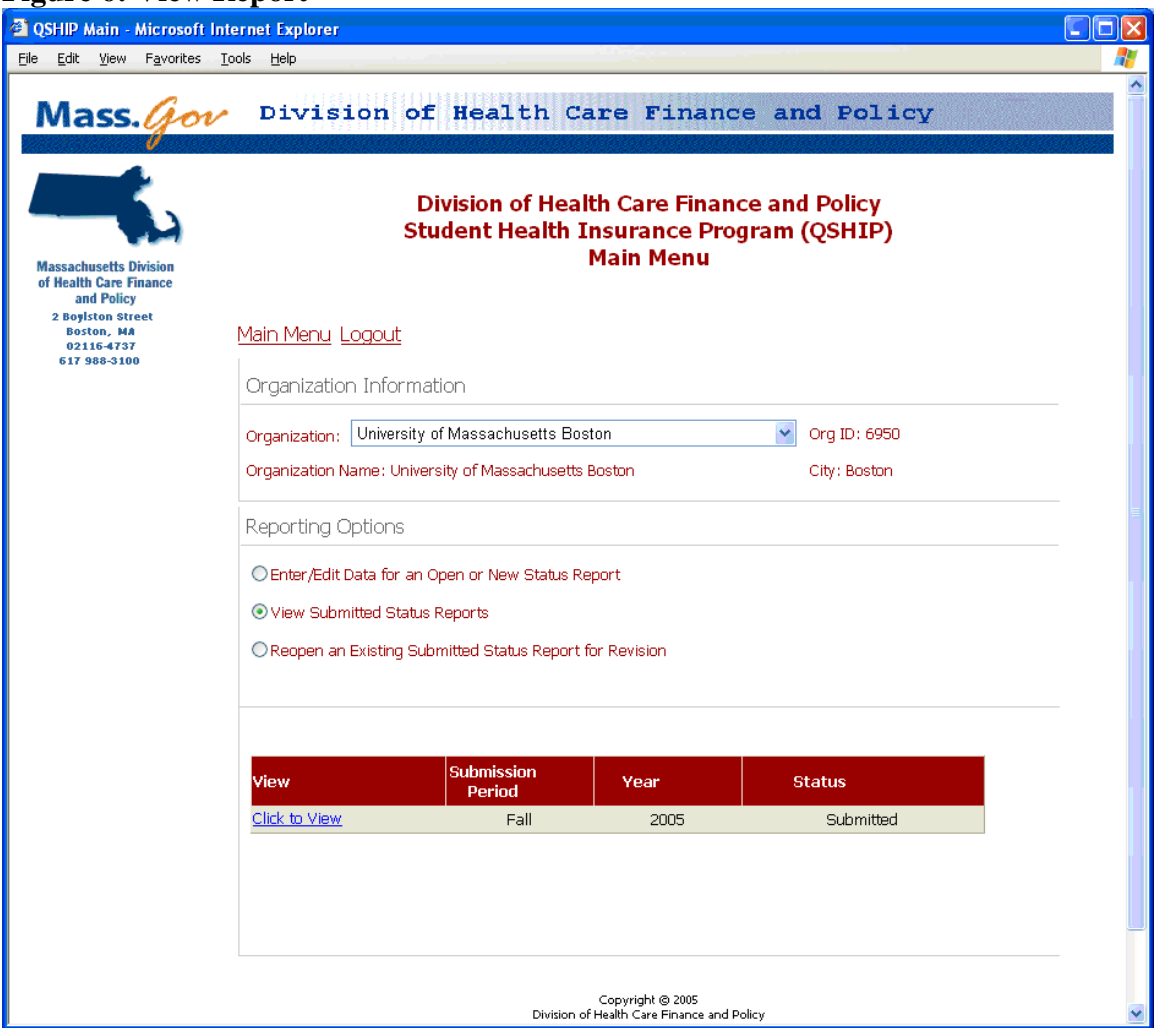

The following describes the steps to view a survey that has been submitted. No changes are allowed to the submitted survey. If adjustments or corrections are required a "reopen request" must be created as described in section 0.

### **To view a submitted survey:**

- 1. Log in to the INET web application. (See Section 0)
- 2. Click the "Student Health Insurance Program" menu choice. (See Section **Error! Reference source not found.**)
- 3. On the SHP Main Menu under "Reporting Options", select the "View Submitted Status Reports" choice. A list of all saved and submitted reports will be displayed below the menu. (**Error! Reference source not found.**)
- 4. Click the "Click to View" link for the survey that needs to be viewed.

# *6.0 Process to Submit a Reopen Request*

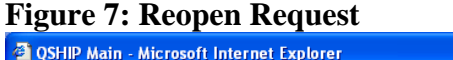

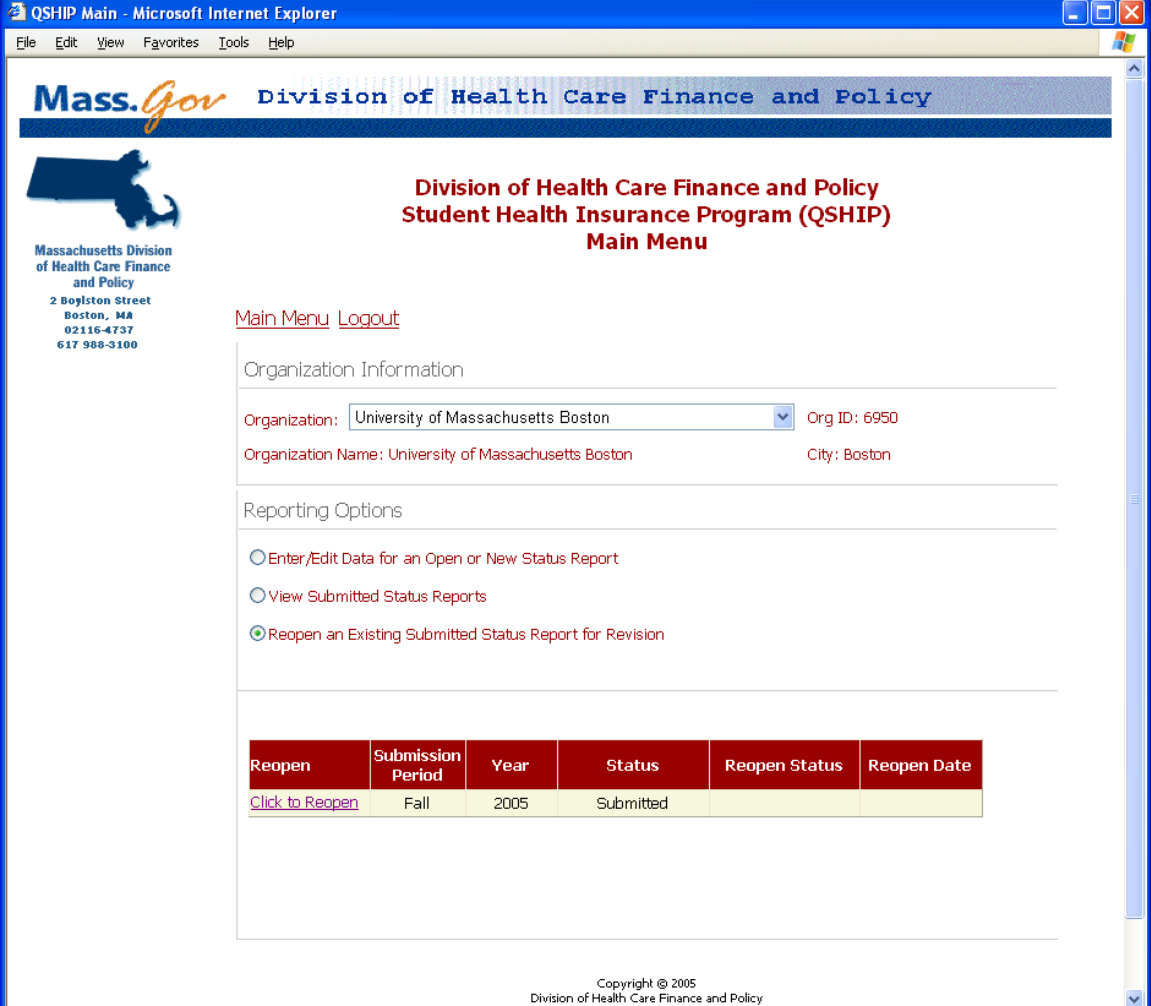

After a web application submission has been completed and submitted a user may recognize that adjustments or corrections are needed. Using the web application, users must create a "reopen request". Reopen requests will be reviewed and either approved or rejected by internal Division staff. To help ensure timely review, an email notification is automatically generated and sent to the appropriate Division staff within four hours of the request.

#### **The following describes the steps to request a reopen.**

- 1. Log in to the INET web application. (See Section 0)
- 2. Click the "**Student Health Insurance Program**" menu choice. (See Section **Error! Reference source not found.**)
- 3. On the SHP Main Menu (**Error! Reference source not found.**), under "Reporting Options", select the "**Reopen an Existing Submitted Status Report for Revision**"

choice. A list of submitted surveys will be displayed below the menu. (**Error! Reference source not found.**)

- 4. Click the "**Click to Reopen**" link for the survey that needs to be reopened.
- 5. The screen will change to display a text box for entering a description of the reason for the reopen request. (**Error! Reference source not found.**). A reopen request reason is required.
- 6. After entering the reopen request reason, click the "**Submit Reopen**" button. A message should be displayed indicating "Your request has been submitted." Click the "**Exit**" button.

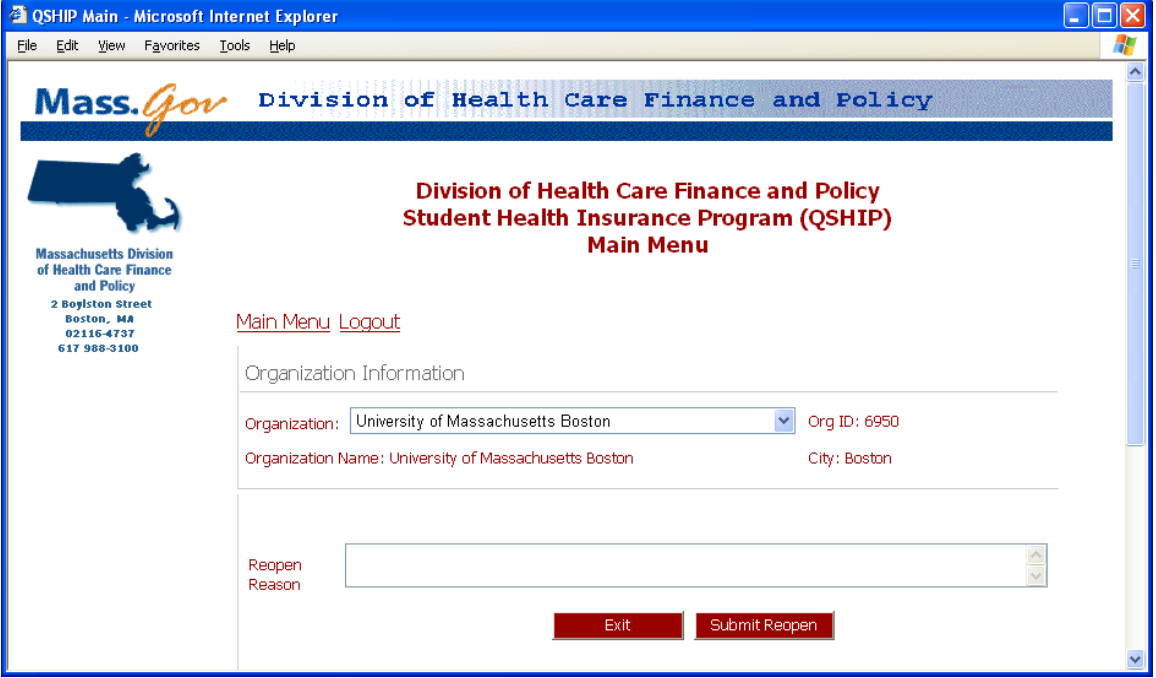

#### **Figure 8: Reopen Request Reason**

After receiving notification that a request to reopen was approved, the survey report will be available for editing. To make the needed corrections: log in, navigate to the SHP main menu, and choose "Enter/Edit Data for an Open or New Status Report" as described in section 3.